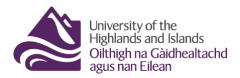

## **Resit marking**

This is a brief guide on how to mark in Brightspace and Turnitin®, including how to release feedback and marks to students once you are ready to do so.

- Marking a resit assignment the basics
- Marking in the Brightspace Assignment Viewer
- Marking in Turnitin®
- Releasing marks and feedback to students

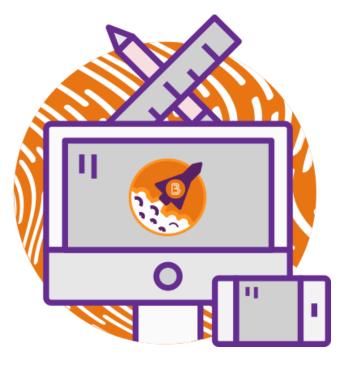

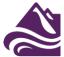

## Marking a resit assignment

Start by selecting 'Assignments' from the 'Course Tools' drop-down menu.

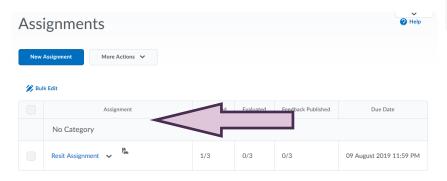

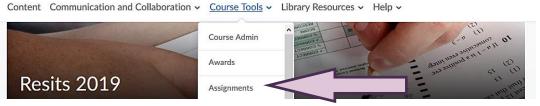

Once the assignments tool opens, select the assignment you would like to mark. This will open the submission folder for you.

You will now see your student's/students' resit submission/s. You can download the submission/s by selecting all or one submission/s and clicking on 'Download' (1). Clicking on the assignment submission will open the assignment for you in the Brightspace assignment viewer (2). If you are using Turnitin®, you can go straight into the Turnitin® feedback studio by clicking on the pencil (3).

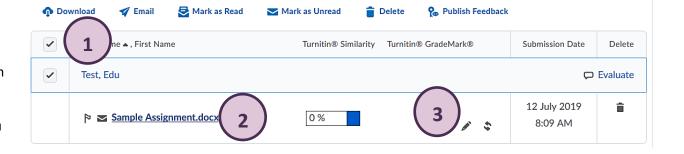

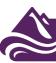

## **Marking in the Brightspace Assignment Viewer**

If you decide to mark the assignment in Brightspace and clicked on the assignment submission, the Brightspace assignment viewer will open for you.

When you first go in, you will see a preview of the student's submission (1). Right above the submission preview, you will see the student's name as well as the submission date and time (3).

On the right-hand side, you will see the marking area (3). On the top of this area, there will be information about the assignment, but if you scroll down further, you would find any rubric you might have attached for marking, and box for entering the score, as well as an area to enter or upload feedback.

## Note:

At the moment, there is no way to annotate the assignment directly in Brightspace. You can, however, download the assignment, annotate in word and upload the annotated file in the feedback area.

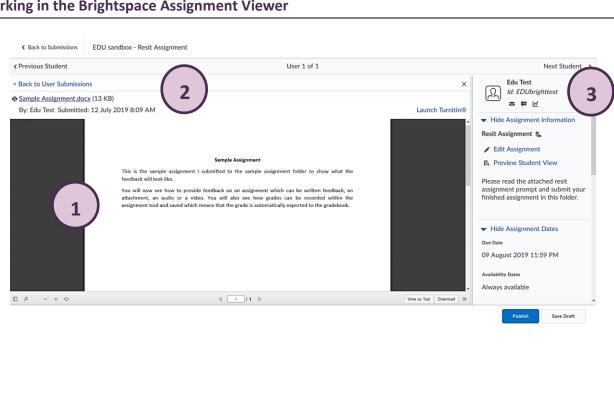

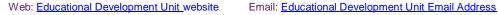

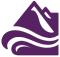

2 Scrolling down to the feedback area, you will, as mentioned above, be able to see any Brightspace rubrics you might have attached (1). You can now click on the rubric and use it for marking. The rubrics will open for you in a new window, where you can use it to mark the assignment. Any score that will be computed by the rubric through your selection of level(s) will automatically appear in the score area (2).

If you choose to mark the assignment without a rubrics, you can now enter the score (2). In addition to the score, you will be able to enter feedback in the text field (3) and can upload any supporting files, i.e., downloaded and annotated documents, via the 'Add a File' (4) button on the bottom. Alternatively, you can also choose to record audio or video feedback (5).

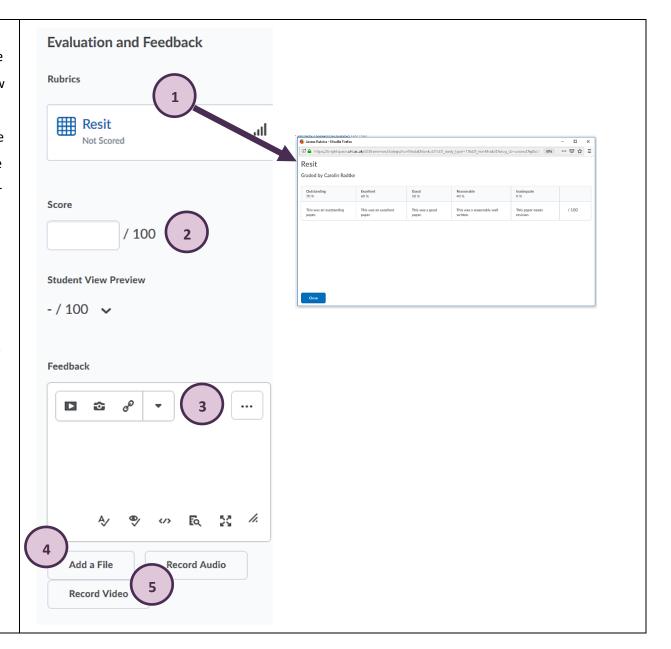

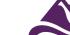

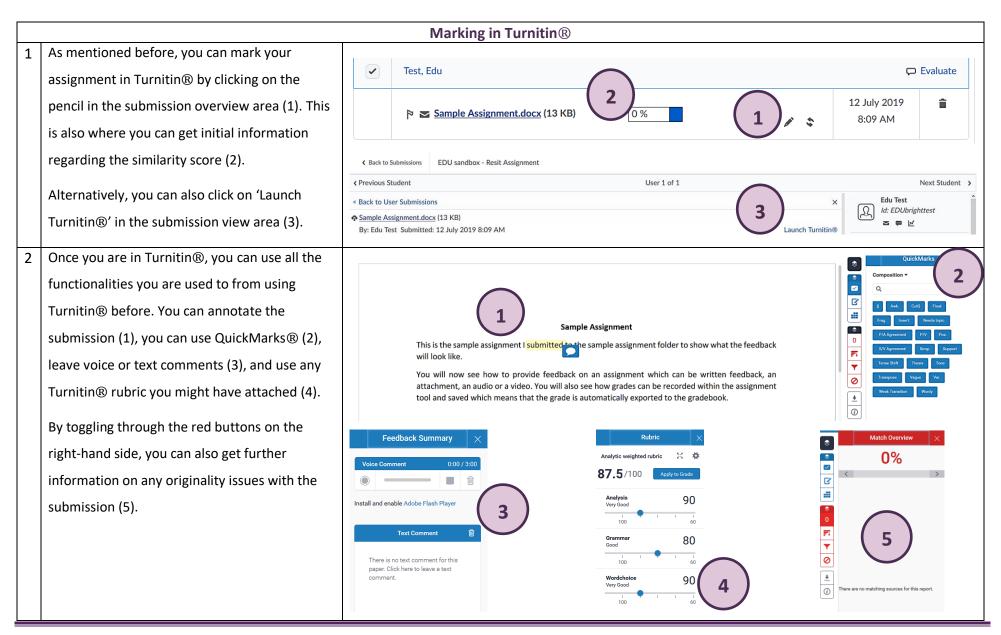

Web: <u>Educational Development Unit website</u> Email: <u>Educational Development Unit Email Address</u>

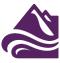

3 If you use a Turnitin® rubric, make sure that when you are done using the rubric, you click the blue 'Apply to Grade' button. This way you ensure that the mark you have created marking with the Turnitin® rubric will be transferred to Brightspace and saved there as draft.

When you are done marking in the Turnitin® feedback studio, simply close the feedback studio tab and return to Brightspace.

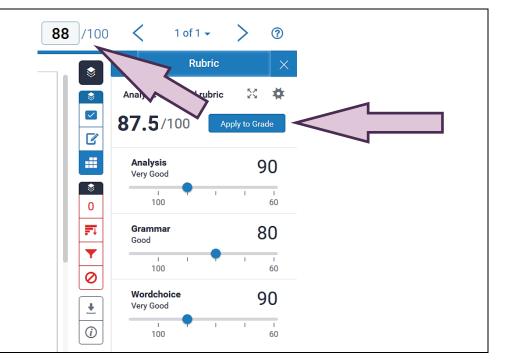

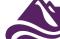

1 If you are marking in Brightspace, simply
navigate to the bottom right-hand corner
when you are done recording feedback and
entered the score. There, you can either select
the 'Publish' button which will release
feedback to students right away, or the grey
'Save Draft' button which will save any
feedback you might have provided for release
at a later date and time (1).

If you save the feedback as draft, you will see a
record of this in the submission overview area
(2).

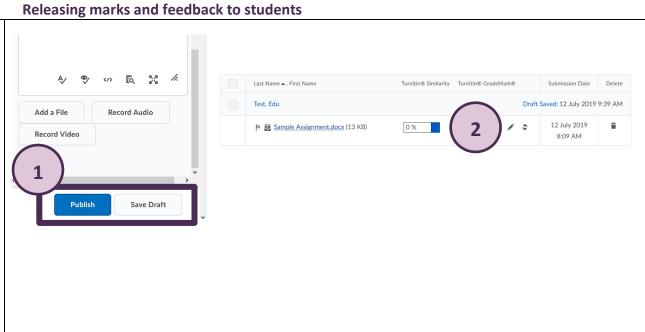

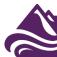

When you are ready to release the feedback, you can either do so by going back to the submission and pressing the blue 'Publish' button, or you can release feedback and marks from the submission overview area.

Simply select all submissions (1), and then click on 'Publish Feedback' (2).

The status of the feedback above the submission will now be updated from 'Draft Saved' to 'Published' (3).

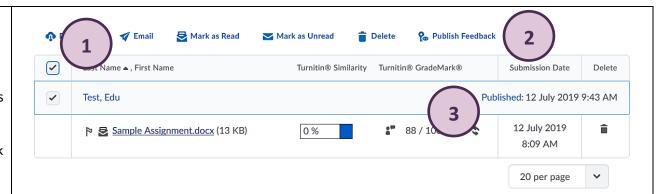

**Note:** In Brightspace, there is no way to schedule the release of feedback. Once you are ready to release the feedback, you will have to go back to assignments and publish the feedback and mark manually.

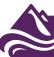